# Panasonic

# KX-HDV130N

設定マニュアル

# 第5版

# 2024/04/03

株式会社 Ringing

# 操作方法

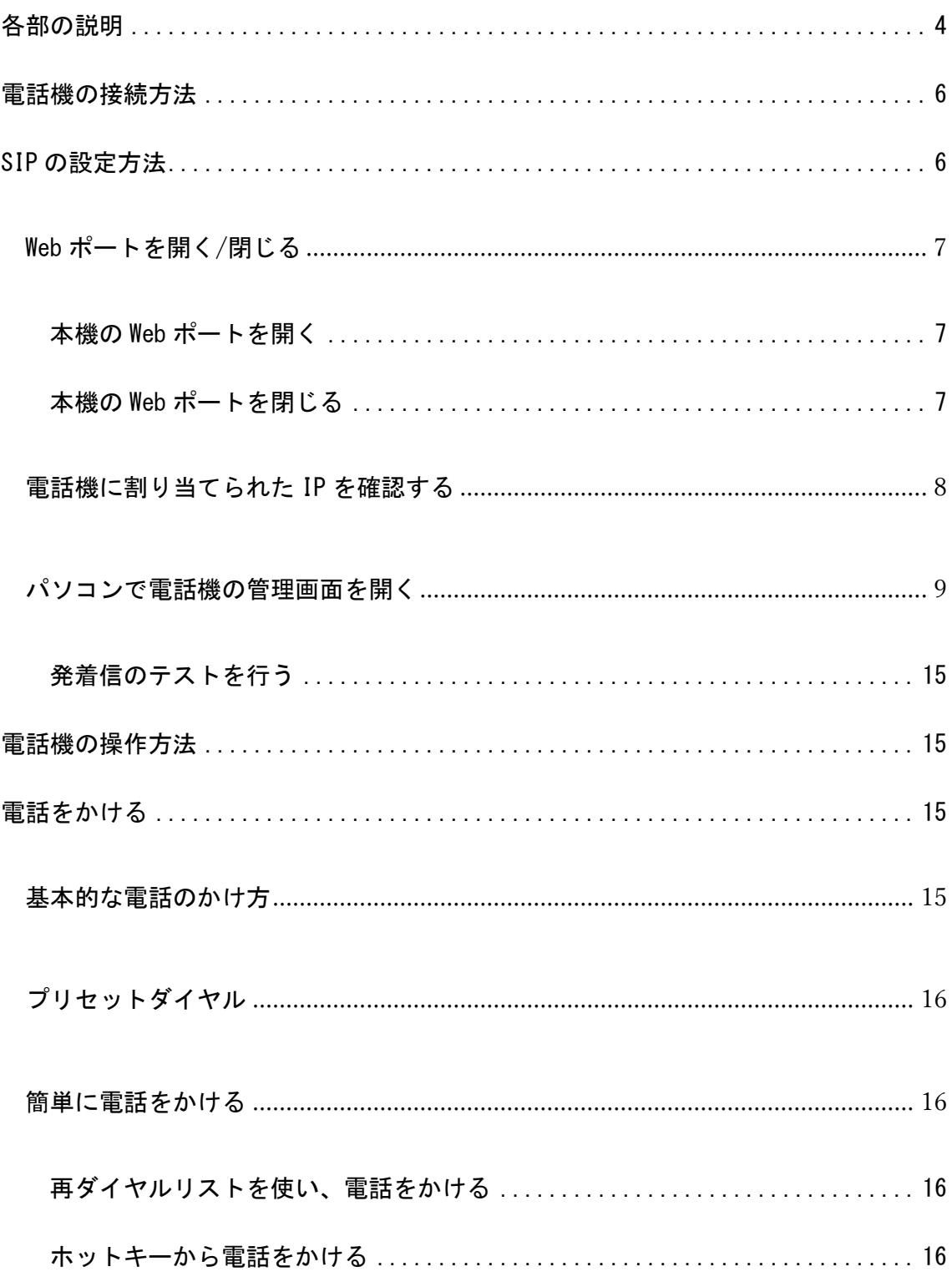

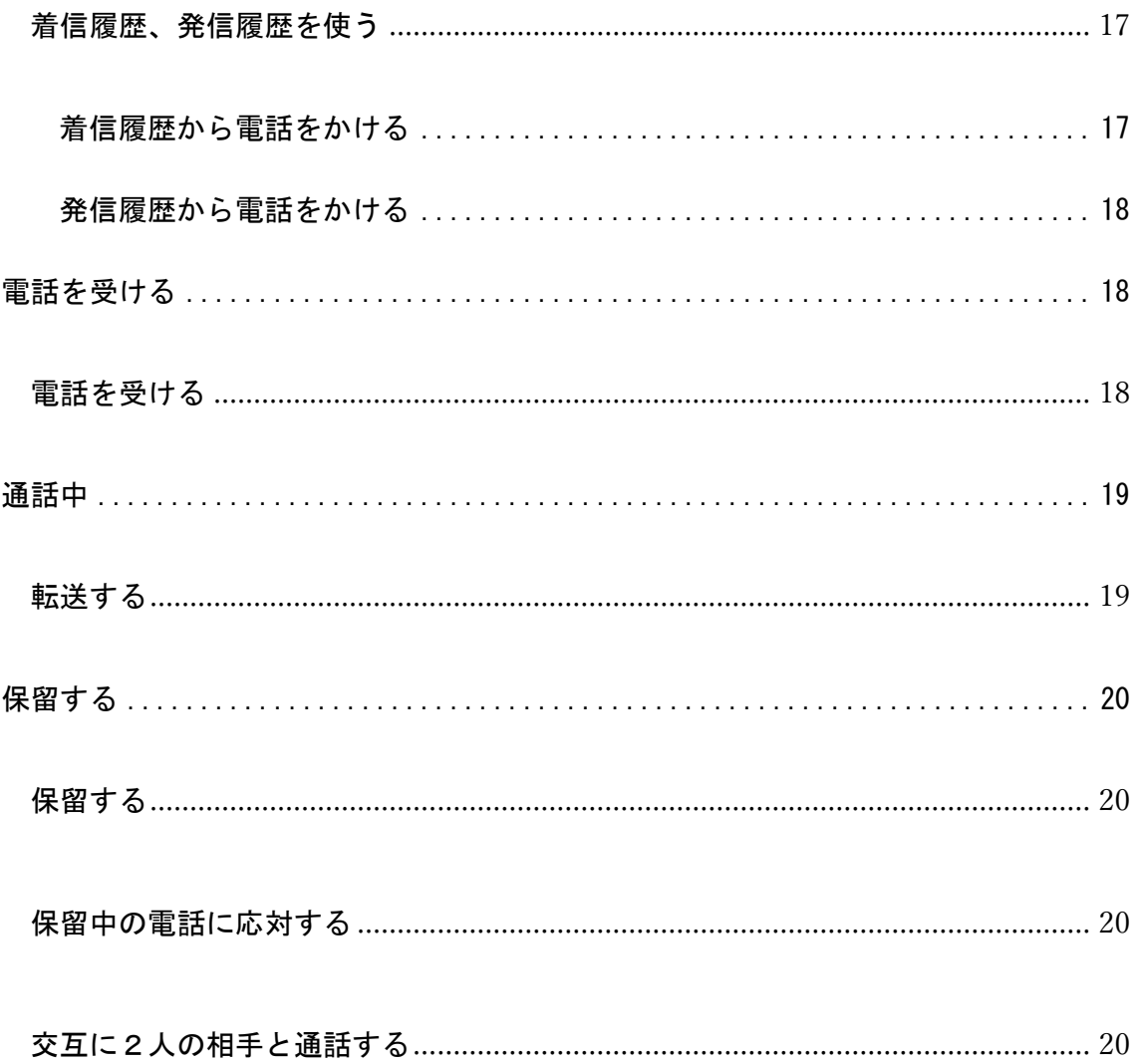

# <span id="page-3-0"></span>各部の説明

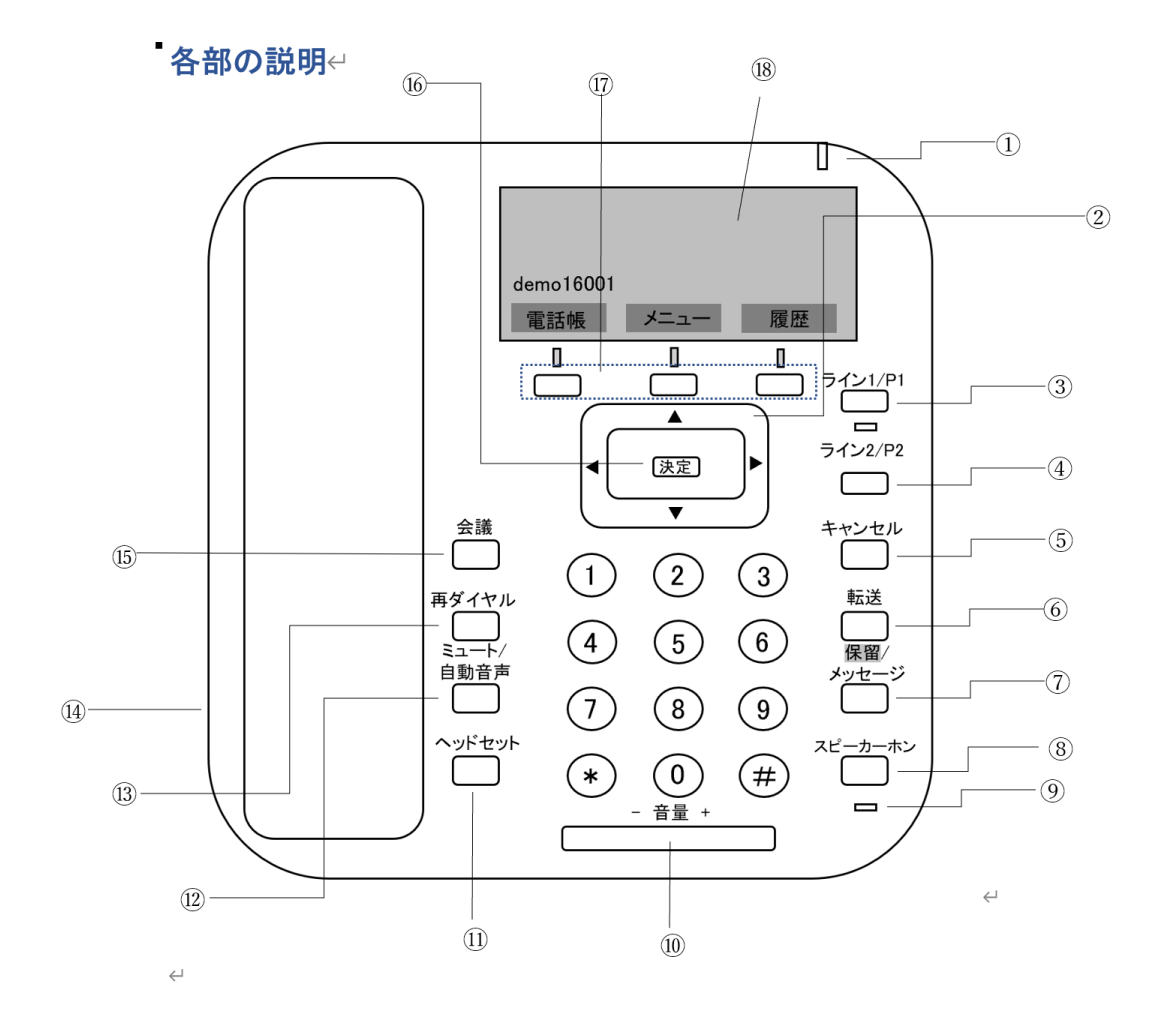

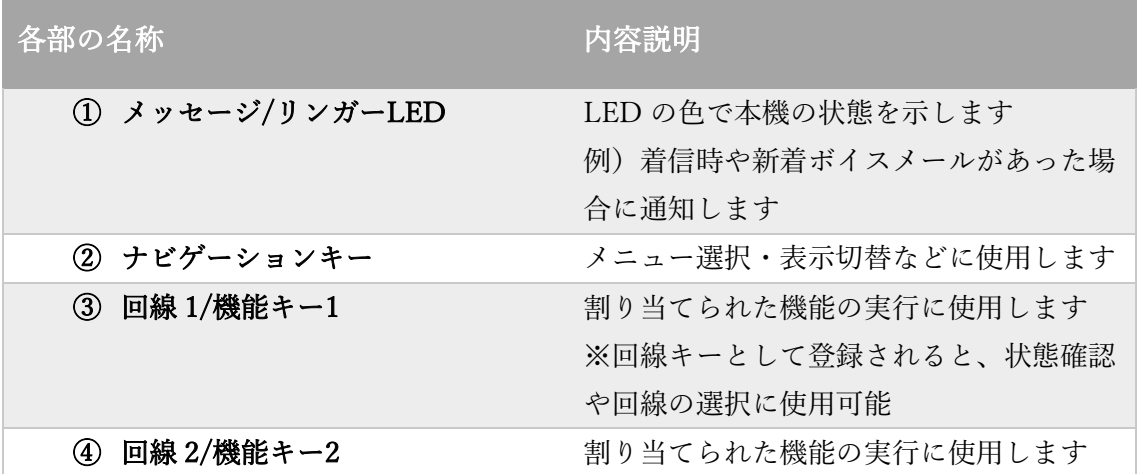

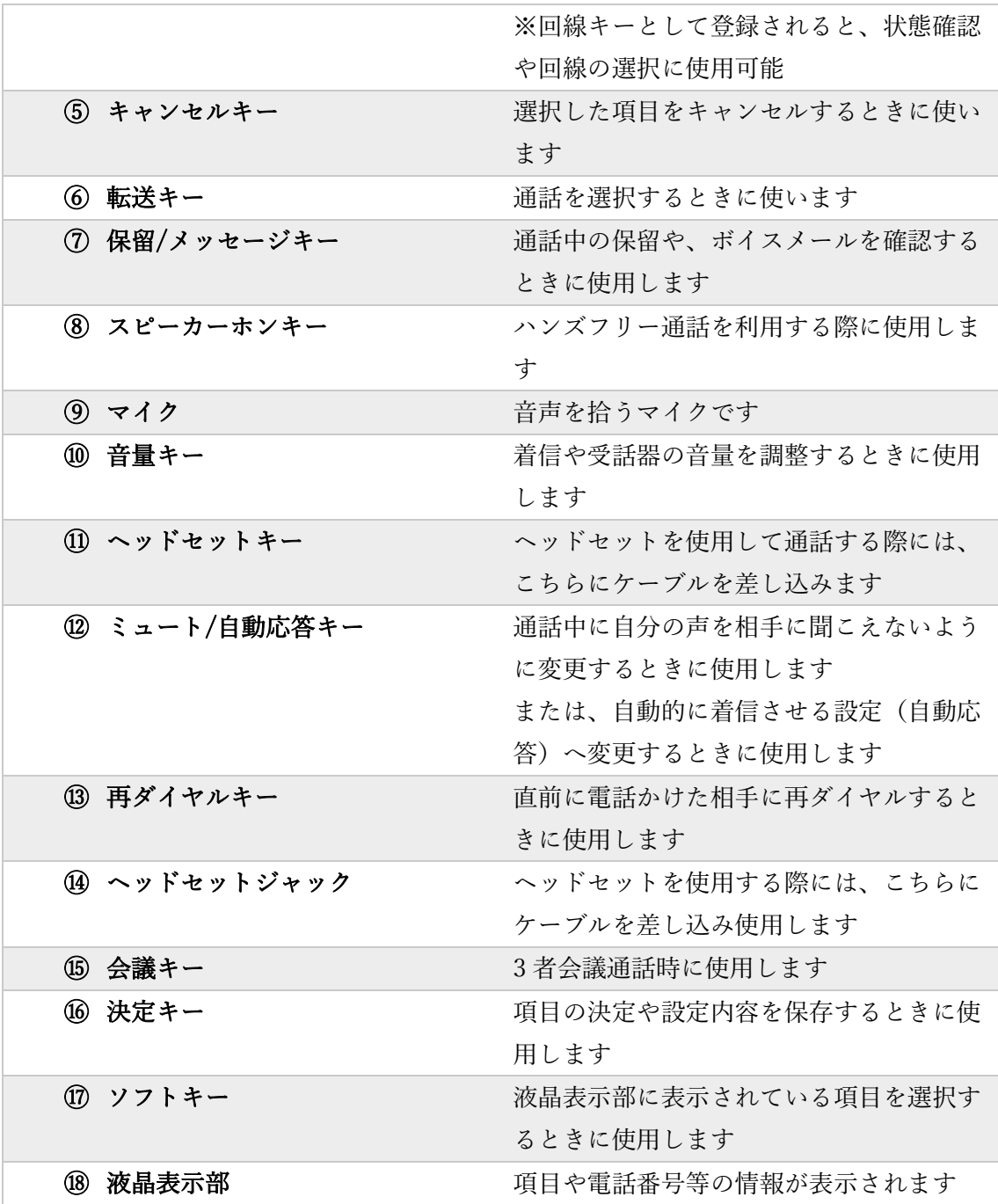

# <span id="page-5-0"></span>電話機の接続方法

※「PC ポート」と「LAN ポート」の2つのポートの接続間違いに気を付けてく ださい。

※PoE(給電機能付き)ハブをご利用の場合はこの時点で電源が入ります。

- 1. LAN ケーブルの一端をネットワーク機器(ルータ)に接続し、もう一端を電話機本 体裏面にある、「LAN ポート」に接続します。
- 2. AC アダプターをコンセントに接続します。

## <span id="page-5-1"></span>SIP の設定方法

電話機の電源をいれて、インターネットに接続してください。

ルーターの設定で、DHCP が有効(IP が自動的に割り当てられる設定)になっている

ことが前提となっています。

電話機単体では設定ができないため、パソコンでつないで電話機の設定をしていきま

す。

## <span id="page-6-1"></span><span id="page-6-0"></span>Web ポートを開く/閉じる

## 本機の Web ポートを開く

[待機中]

- 2. メニューを押す
- 3. 【▲】または【▼】を押して「基本設定」を選択し、決定を押す
- 4. 【▲】または【▼】を押して「その他」を選択し、決定を押す
- 5. 【▲】または【▼】を押して「内蔵 Web」を選択し、決定を押す
- 6. 【▲】または【▼】を押して「オン」を選択し、決定を押す

#### 本機の Web ポートを閉じる

- <span id="page-6-2"></span>1. 【▲】または【▼】を押して「基本設定」を選択し、決定を押す
- 2. 【▲】または【▼】を押して「その他」を選択し、決定を押す
- 3. 【▲】または【▼】を押して「内蔵 Web」を選択し、決定を押す
- 4. 【▲】または【▼】を押して「オフ」を選択し、決定を押す

## <span id="page-7-0"></span>電話機に割り当てられた IP を確認する

・本機の IP アドレスを確認するには、本機で次の操作を実行します。

[待機中]

1. メニューを押す

- 2. 【▲】または【▼】を押して「システム設定」を選択し、決定を押す
- 3. 【▲】または【▼】を押して「ステータス」を選択し、決定を押す
- 4. 【▲】または【▼】を押して「IP4v 設定」/「IP6v 設定」を選択し、決定を押す
- 5. 【▲】または【▼】を押して「IP アドレス」を選択し、決定を押す

## <span id="page-8-0"></span>パソコンで電話機の管理画面を開く

アカウント情報はご利用中のクラウド PBX のサービス提供者にご確認く ださい。

※設定例として下記を使用しています。

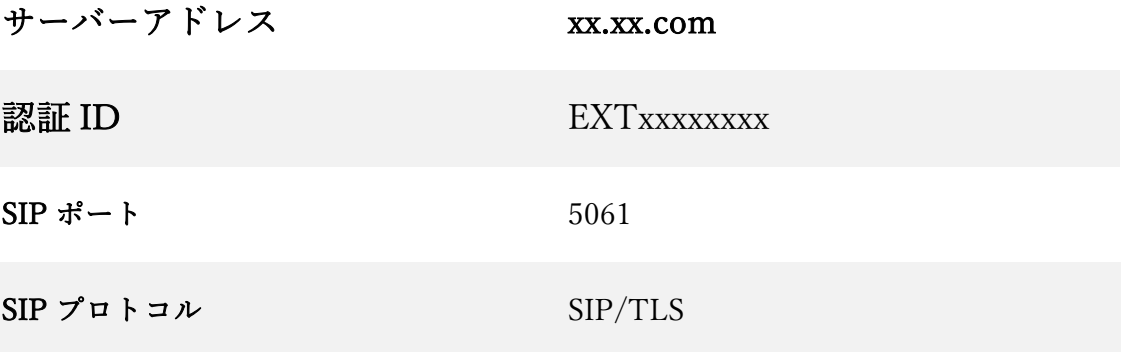

同じネットワークに接続したパソコンのブラウザで、電話機に割り当てられた IP アド

レスを入力してください。

管理画面のログイン画面が開きますので、以下の ID・パスワードを入力してログイン

してください。

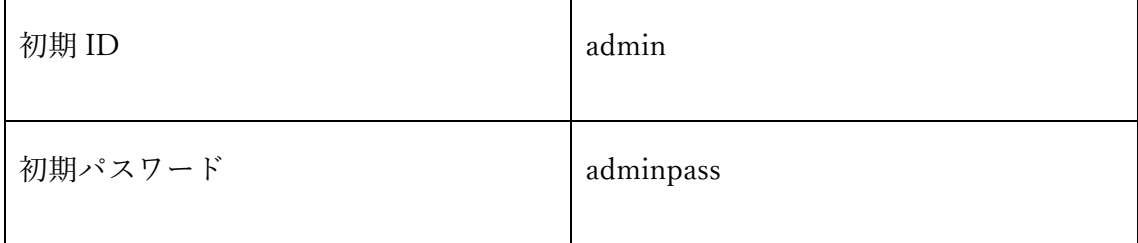

# **Panasonic KX-HDV130** ログアウト  $Webt^*$ -M- $\lambda^*$ VolP SIP設定 - 回線1 - 回線2 VolP設定 - 回線1 - 回線2

#### **Panasonic**

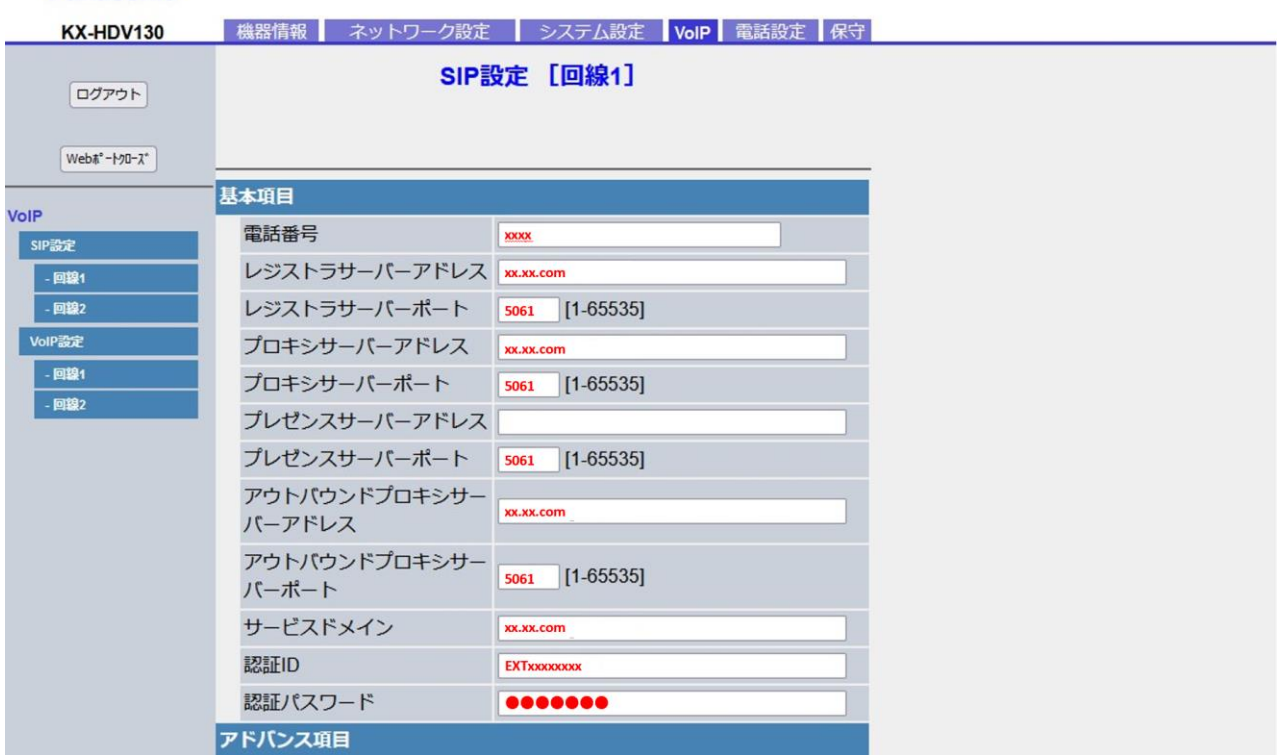

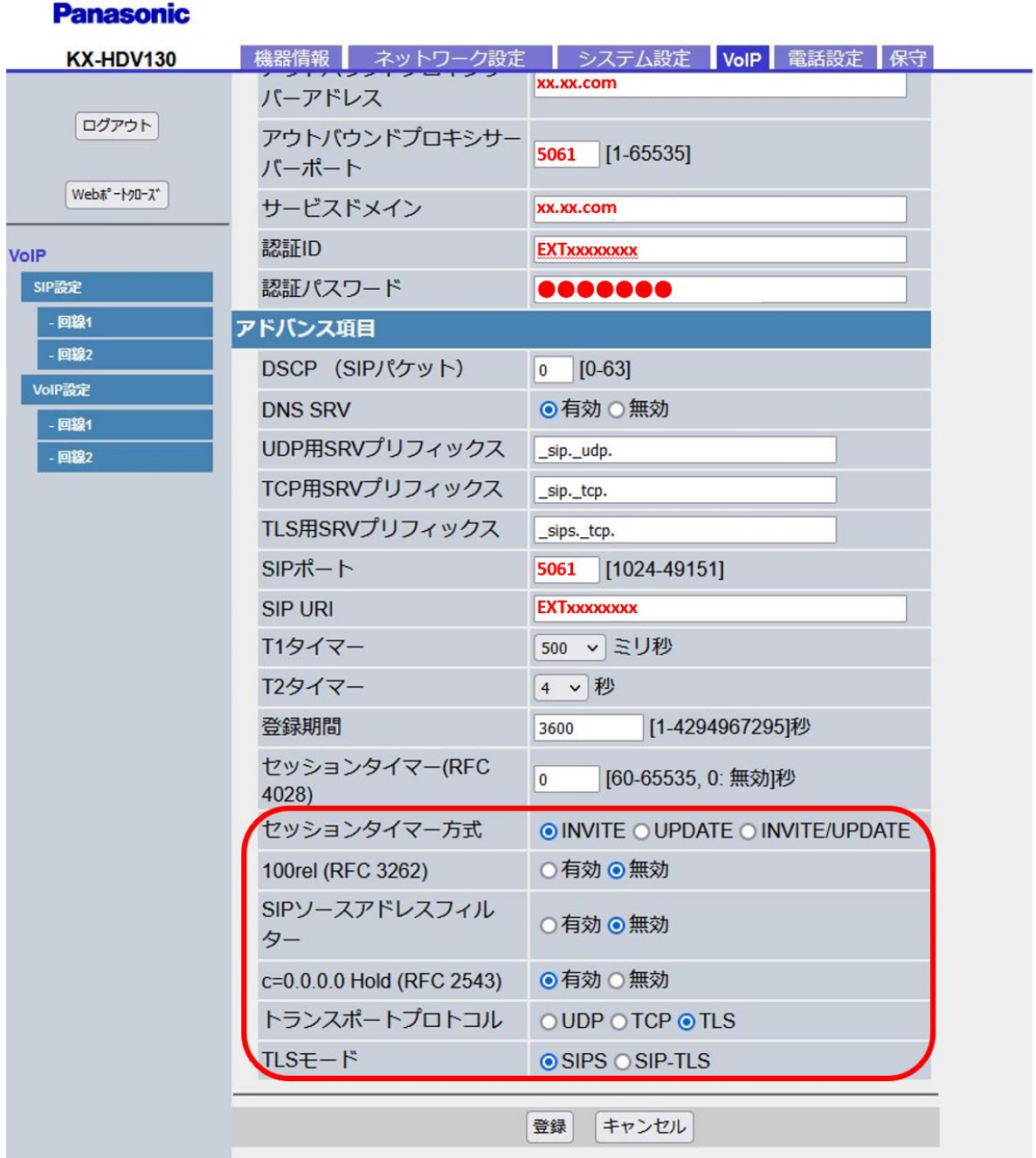

ページ下部の「登録」を押してください。

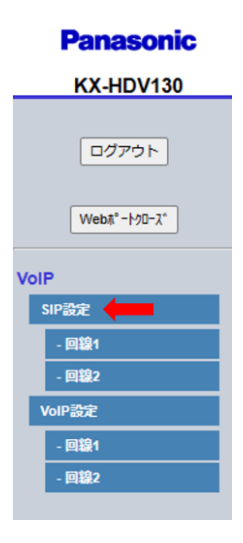

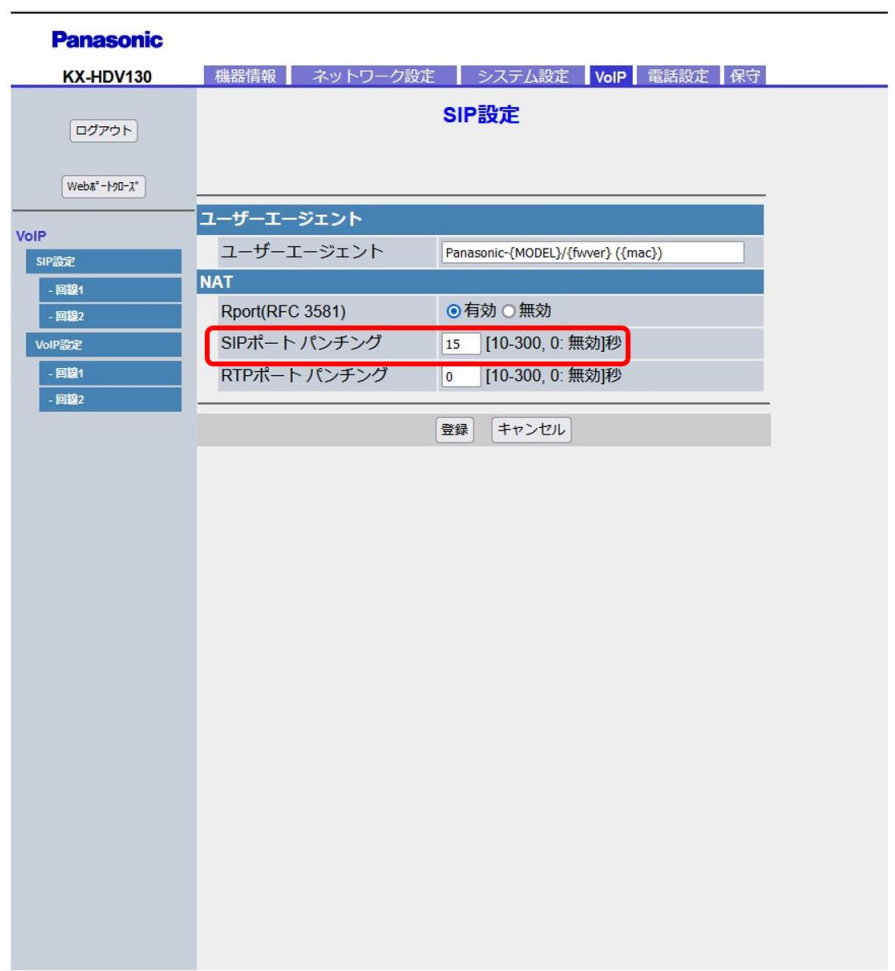

SIP ポートパンチングを10~15に変更してください。

ページ下部の「登録」を押してください。

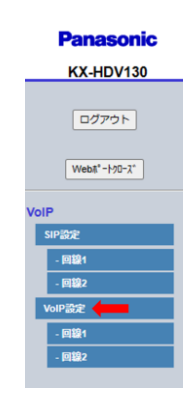

#### **Panasonic**

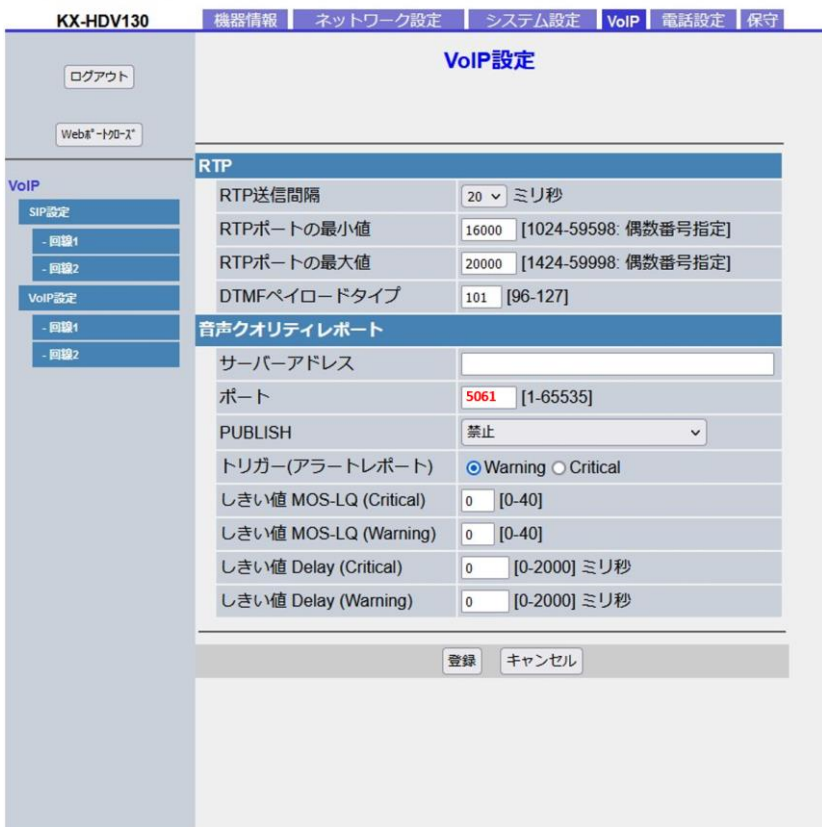

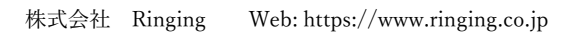

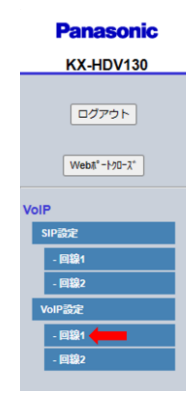

#### **Panasonic**

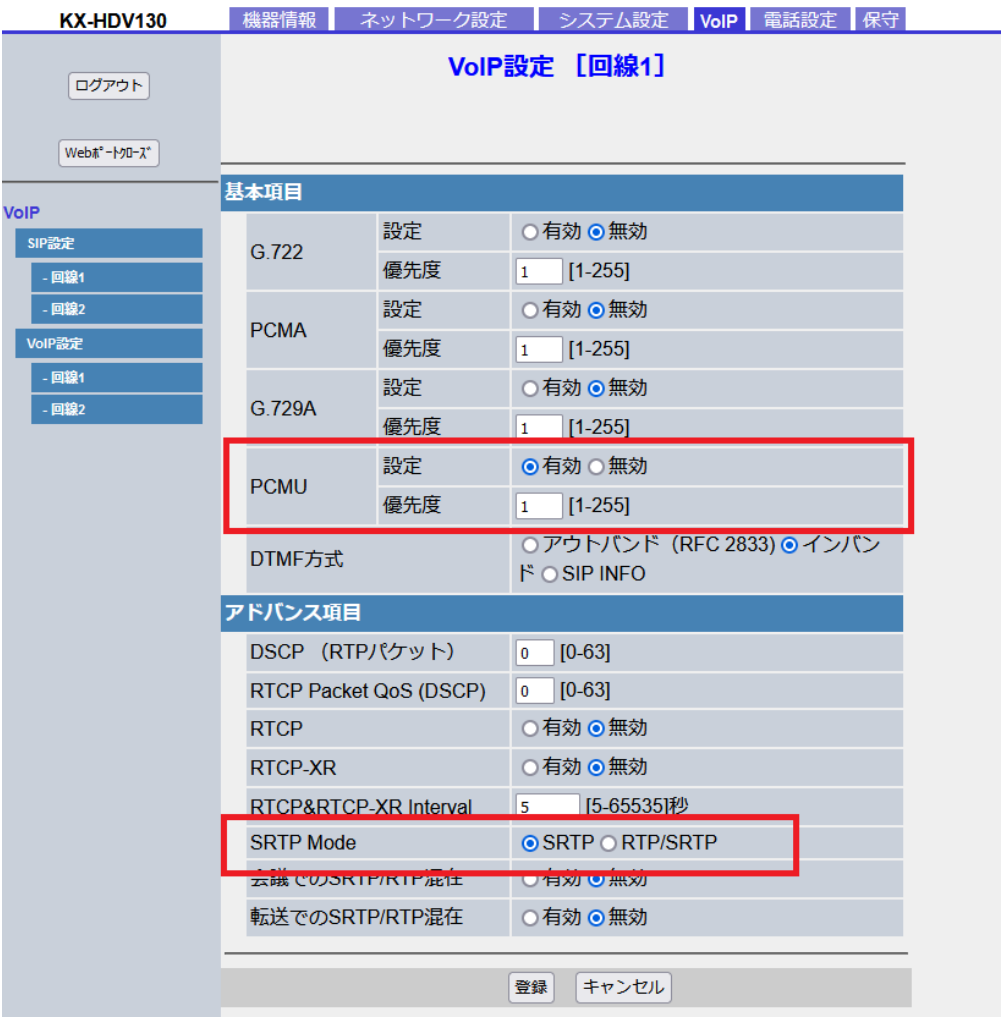

ページ下部の「登録」を押してください。

電話機の表示が登録中となり、ユーザーID が表示されましたら SIP 設定は完了です。

### 発着信のテストを行う

<span id="page-14-0"></span>電話機の外線・内線の発着信テストを行ってください。

# <span id="page-14-2"></span><span id="page-14-1"></span>電話機の操作方法

# 電話をかける

## <span id="page-14-3"></span>基本的な電話のかけ方

- 1. 待機中に受話器を取る
- 2. 電話番号を入力する
- 3. 呼出を押す
- 4. 通話が終わったら、受話器を戻す

## <span id="page-15-0"></span>プリセットダイヤル

待機中に、受話器を置いたまま、ダイヤルを開始できます。

番号をダイヤルし、受話器を取ると、発信が始まります。

### <span id="page-15-2"></span><span id="page-15-1"></span>簡単に電話をかける

#### 再ダイヤルリストを使い、電話をかける

最後にかけた電話番号は、再ダイヤルキーに登録されます。

- 1. 待機中に【再ダイヤル】を押す
- 2. 受話器を取る

#### ホットキーから電話をかける

<span id="page-15-3"></span>※ホットキーの情報が表示されているときに【▲】または【▼】を押して、別のホ ットキーを選択することができます。

※ホットキーダイヤルが「自動」に設定されているとき、割り当てられたダイヤル キーをあらかじめ設定された時間、長押しすると、ホットキーの番号がダイヤルさ れます。

各ダイヤルキーに電話番号を登録して、登録したダイヤルキーを長押しすることで、 簡単にかけたい電話番号にかけることができます。

1. 短縮ホットキーとして、設定されたダイヤルキー(【0】~【9】)を1秒以上長

押しする

2. 受話器を取る

### <span id="page-16-1"></span><span id="page-16-0"></span>着信履歴、発信履歴を使う

### 着信履歴から電話をかける

※待機中に「不在着信」が画面に表示されたときは、手順2で「不在着信」を選択

し、電話番号を選択することができます。

- 1. 待機中に【◀】を押す
- 2. 【▲】または【▼】を押して「着信履歴」を選択し、決定を押す
- 3. 【▲】または【▼】を押して電話をかけたい連絡先を選択する
- 4. 受話器を取る
- 5. 通話が終わったら、受話器を戻す

### <span id="page-17-0"></span>発信履歴から電話をかける

- 1. 待機中に履歴を押す
- 2. 【▲】または【▼】を押して「発信履歴」を選択し、決定を押す
- 3. 【▲】または【▼】を押して電話をかけたい連絡先を選択する
- 4. 受話器を取る
- 5. 通話が終わったら、受話器を戻す

# <span id="page-17-1"></span>電話を受ける

## <span id="page-17-2"></span>電話を受ける

1. 受話器を取る

# <span id="page-18-0"></span>通話中

## <span id="page-18-1"></span>転送する

- 1. 通話中に【転送】を押す
- 2. 転送したい相手の電話番号をダイヤル後、呼出を押す
- 3. 転送先が応答するのを待つ
- 4. 実行を押す
- 5. 受話器を戻す

※転送先が応答する前に【キャンセル】を2回押すと、元の通話に戻ることができ ます。

## <span id="page-19-0"></span>保留する

### <span id="page-19-1"></span>保留する

1. 【保留/メッセージ】を押す

## <span id="page-19-2"></span>保留中の電話に応対する

※受話器を取っているときは、受話器のフックを押してから離します。

※保留中に着信があったときに受話器を取ると着信に応答します。

1. 【保留/メッセージ】を押す

## <span id="page-19-3"></span>交互に2人の相手と通話する

- 1. 通話中に【保留/メッセージ】を押す
- 2. 別の相手の電話番号をダイヤルし、呼出を押す
- 3. 別の相手と話し、【保留/メッセージ】を押す
- 4. 元の相手と話す